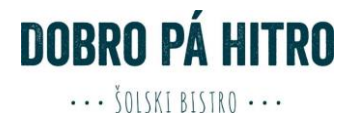

# **NAROČANJE ŠOLSKE MALICE**

Priložena navodila veljajo za šole, ki za vodenje šolske prehrane ne uporabljajo modula e-Asistent ali Lo.Polis, temveč spletni program organizatorja šolske prehrane.

## **1. Prijava v sistem**

Vpišite uporabniško ime in geslo, katerega prejmete v šoli ob prijavi na malico.

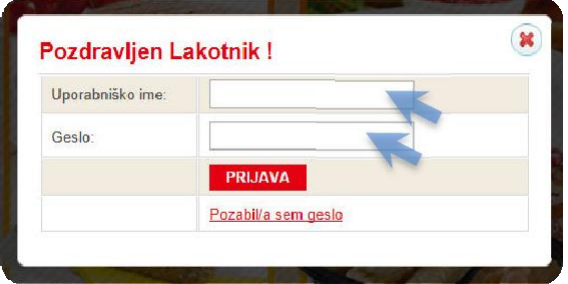

#### Neuspela prijava:

- Ponovno preverite vnešene podatke.
- Preverite ali ste naročeni na šolsko prehrano pri vodji šolske prehrane.

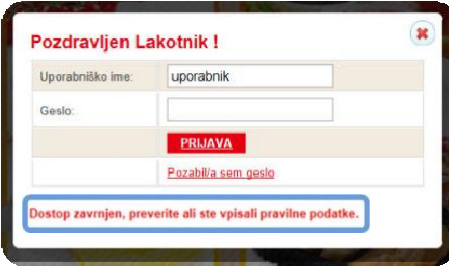

Izgubljeno geslo:

- V kolikor se gesla ne spomnite, kliknite: »pozabil/a sem geslo«.
- Vpišite e-naslov in potrdite s klikom na »pošlji migeslo«.

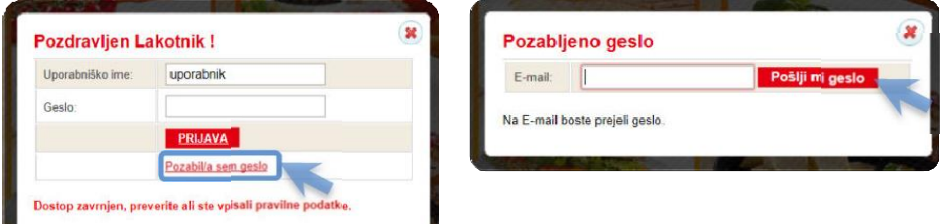

Na e-naslov boste prejeli novo geslo in nadaljnja navodila.

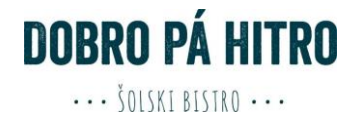

# **2. Prva prijava**

V vrstici hitri dostop izberete »Moj Profil«, kjer lahko nastavljate uporabniške nastavitve.

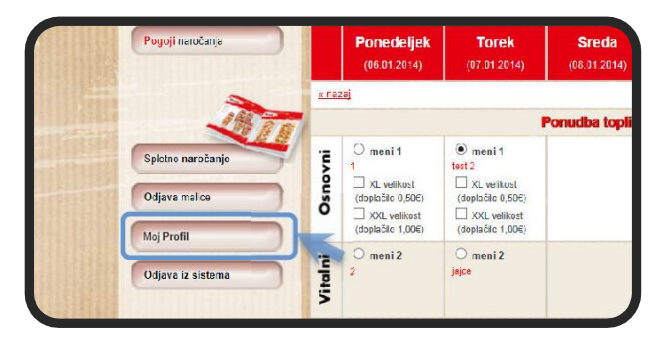

Vpišite vaš elektronski naslov (potreben za obnovitev v primeru izgube gesla).

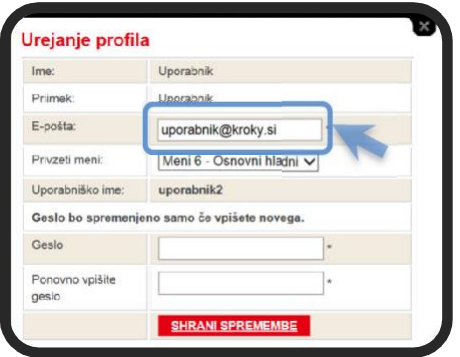

 Izberite si privzeti meni (v primeru, da se malica ne naroči do roka, ki je predpisan – jo sistem avtomatsko izbere na podlagi nastavljene prioritete).

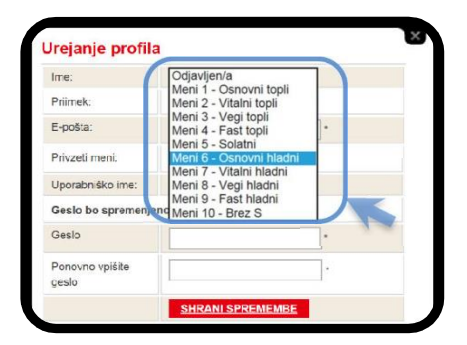

Če želite spremeniti geslo, preprosto vpišete novo geslo in shranite spremembe.

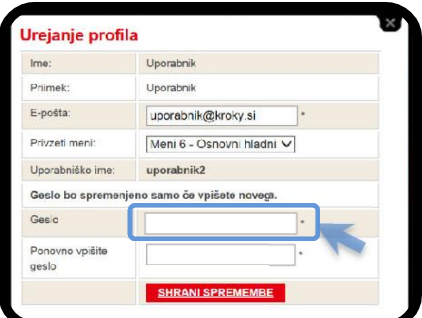

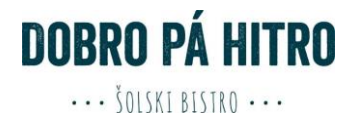

# **3. Izbira menijev**

Po prijavi v »Spletno naročanje« je omogočena izbira menijev.

Za opis menija pomaknite kruzer miške na napis menija in pokaže se podroben opis.

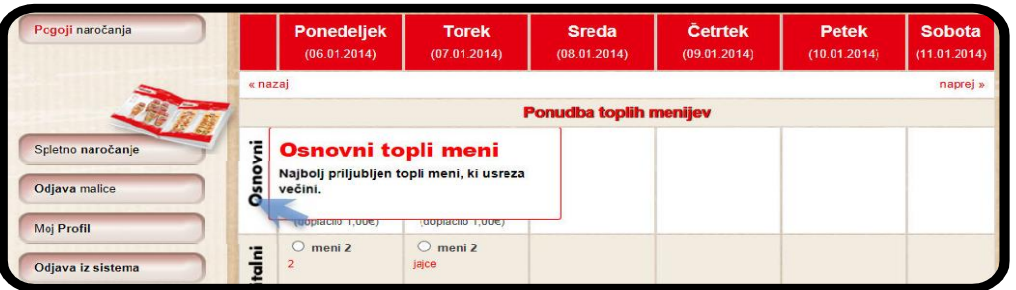

S klikom na meni izberete tip menija, katerega želite malicati za določen dan.

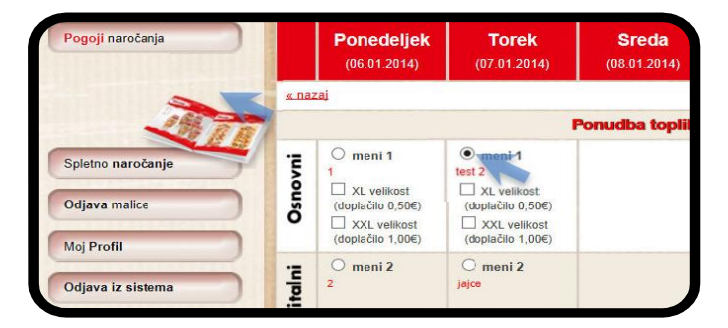

 Osnovni izbiri lahko dodate opcijo večjega obroka (XXL porcija). Ta opcija se doplača (več informaciji si preberite v »Pogoji naročanja«).

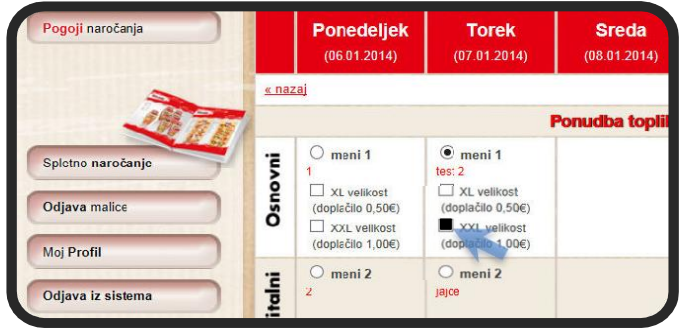

 Meni ocenite s klikom na »Like« ali »Dislike«. Meniji z največ všečki se prenašajo v naslednje mesece, najmanj všečkane jedi pa se izločuje iz prihajajočih jedilnikov.

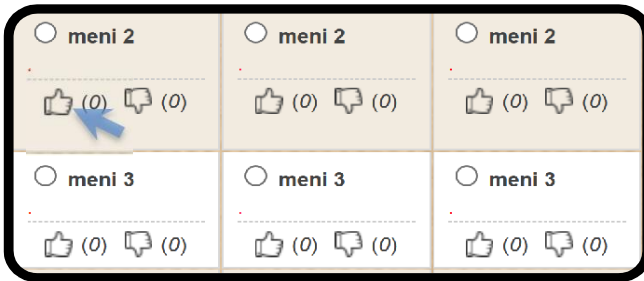

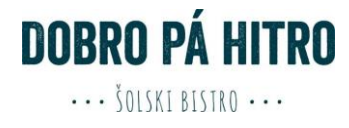

# **4. Potrjevanje izbire**

Vsako spremembo je potrebno shraniti s klikom na gumb »shrani«.

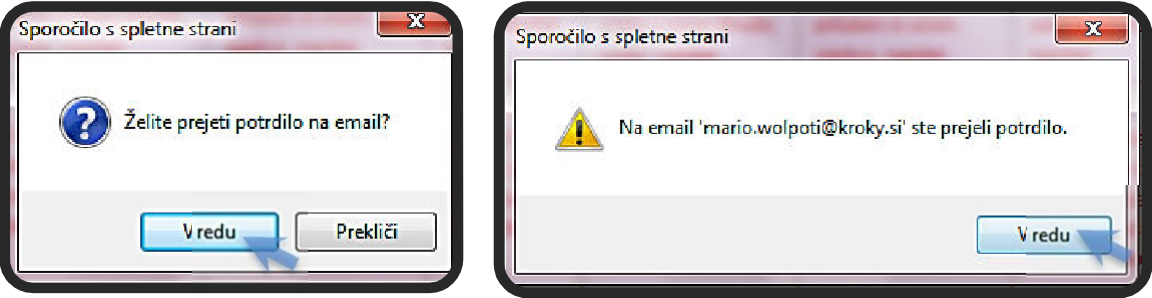

- Ko shranite željeno izbiro, se pojavi »okno sporočilo spletne strani«.
- Izberite »vredu« v kolikor želite potrditev naročila prejeti ne e-naslov.
- Na e-naslov vpisan v zavihku »moj profil« ste prejeli potrdilo o vaši izbiri.

# **5. Princip naročanja**

Izbira menija je mogoča **najkasneje do torka 23:59 za prihajajoči teden**.

#### *September:*

*(Primer je podan za dan 8.9.2020)*

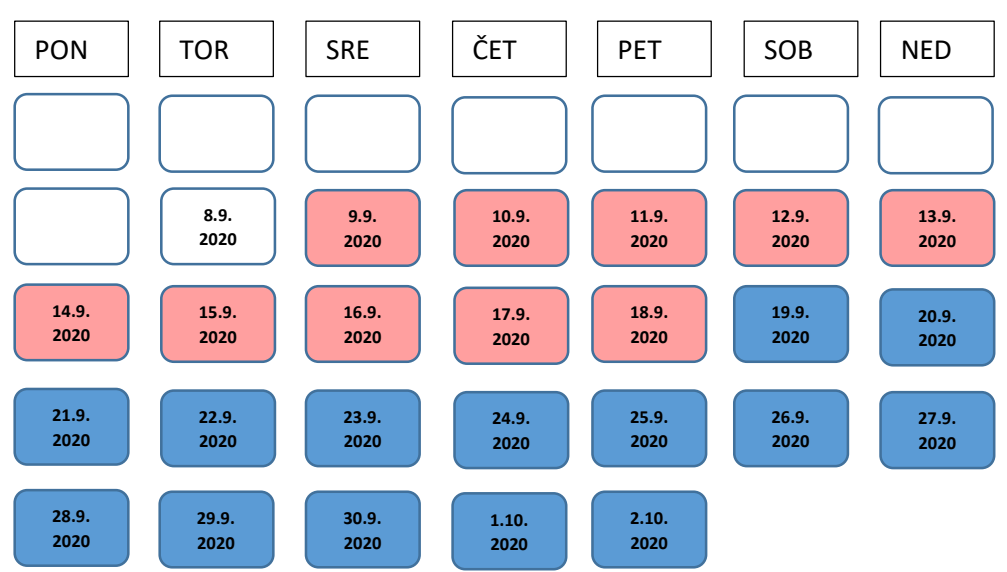

Pojasnilo: Na dan 8.9.2020 do 23:58 lahko izberemo menije ponedeljka 14.9.2020 dalje. Ob 23:59 (na dan 8.9.2020) se sistem zaklene in izbira menijev ni mogoča za jedi do petka 19.8.2020 (označeno z roza barvo), vseeno pa lahko izbirate za datume označene z modro barvo.

#### **Dijaki, ki ne izberejo malice za prihajajoči teden, prejmejo »privzeti meni«.**

#### **6. Odjava malice**

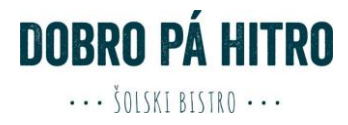

Malico se lahko odjavi na zavihku »Odjava malice**« najkasneje do 9:00 za naslednji šolski dan**.

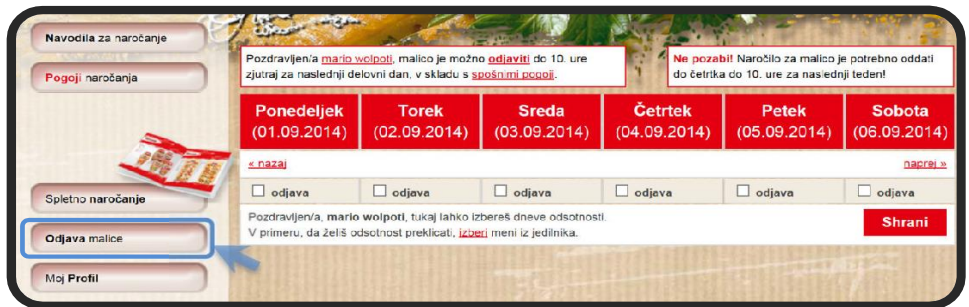

S klikom v okno »odjava«, se izbira dneve, za katere se želite odjaviti od malice.

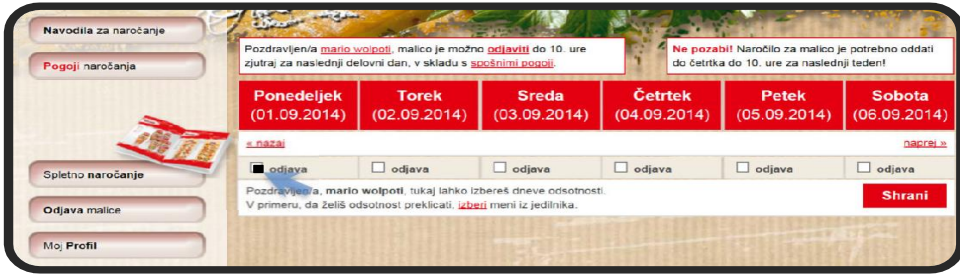

## **7. Odjava iz sistema Lakotnik**

Po končanih opravilih se odjavite iz aplikacije s klikom na »odjava iz sistema«. Z odjavo iz sistema onemogočite uporabo vašega profila nepooblaščenim osebam.

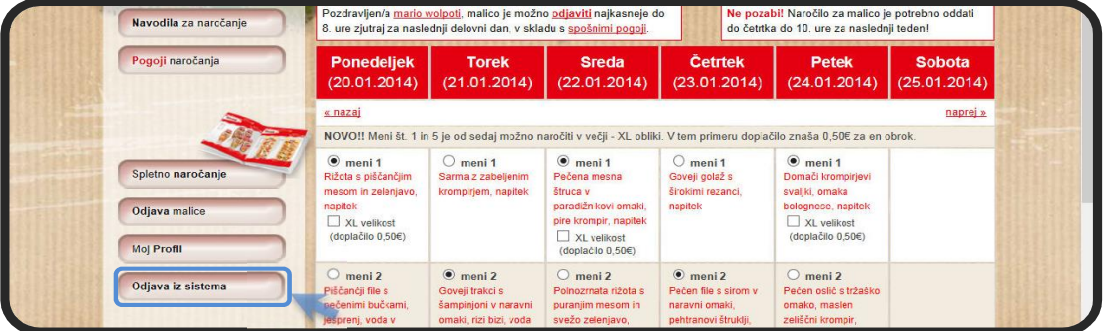

Za lažje razumevanje priporočamo, da na spletni strani preberete tudi:

- Pogoji naročanja
- Šolska malica-pogosta vprašanja

Ljubljana, 20.8.2020